保護者等情報の変更の届出を行います。

保護者等に変更があり追加・削除を行う場合や保護者等の連絡先等の情報を変更する場合、税の更正 があった場合等に保護者等情報変更の届出が必要となります。

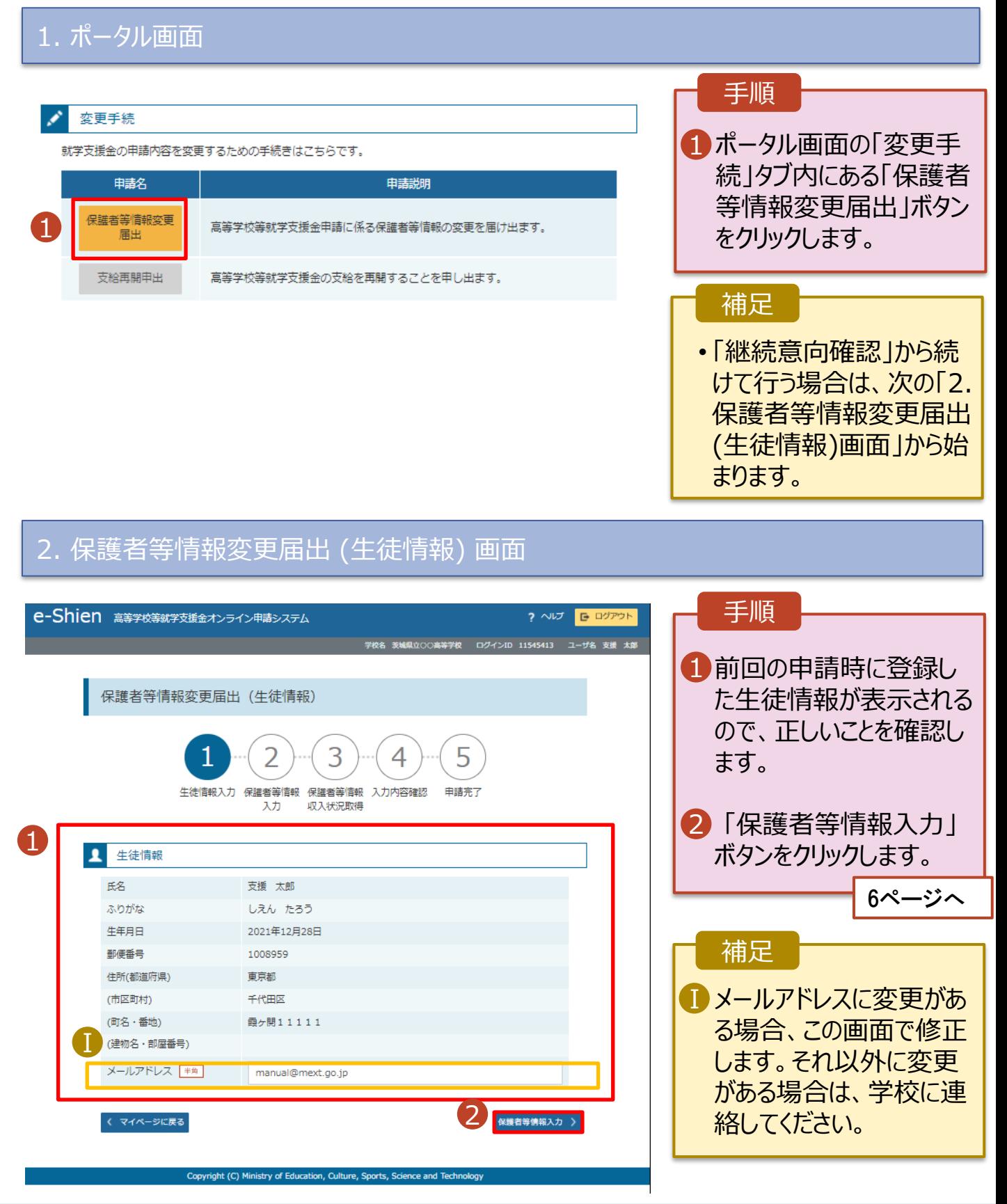

#### 3. 保護者等情報変更届出登録画面(1/8) e-Shien 高等学校等就学支援金オンライン申請システム ? ヘルプ | 日 ログアウト | 手順 学校名 茨城県立○○高等学校 - ログインID 11545413 - ユーザ名 支援 太郎 保護者等の**人数**に変更 1 保護者等情報変更届出登録 ● 記入上の注意 があるかないかを選択しま す。 3 5 4 • 保護者等の変動(追加・削 生徒情報入力 保護者等情報 保護者等情報 入力内容確認 申請完了 入力 収入状況取得 除)がある場合 7ページへ ●● 保護者等情報の変更について 保護者等情報の変更について該当するものを選択してください。 • 保護者等の変動(追加・削 Q. 保護者等の変動(追加・削除)はありますか? 除)がない場合 1 11ページへ保護者等の変動(追加・削除)はあります。 → 親権者の再婚により保護者等が増える場合や、未成年後見人が辞任した場合です。 保護者 (親権者) が再婚した場合に、再婚相手が生徒と養子緑組等を行わないことにより、 生徒の親権者とならない場合は、当該者は、就学支援金制度における保護者には該当しません 保護者等の変動(追加・削除)はありません。 ? 保護者等の変動(追加・削除)はなく、保護者等の電話番号や課税地等の情報を変更する場合です。

< マイページに戻る

入力内容確認<br>(一時保存)

Copyright (C) Ministry of Education, Culture, Sports, Science and Technology

保護者等の**変動(追加・削除)がある**場合の手順は以下のとおりです。

#### 3. 保護者等情報変更届出登録画面(2/8)

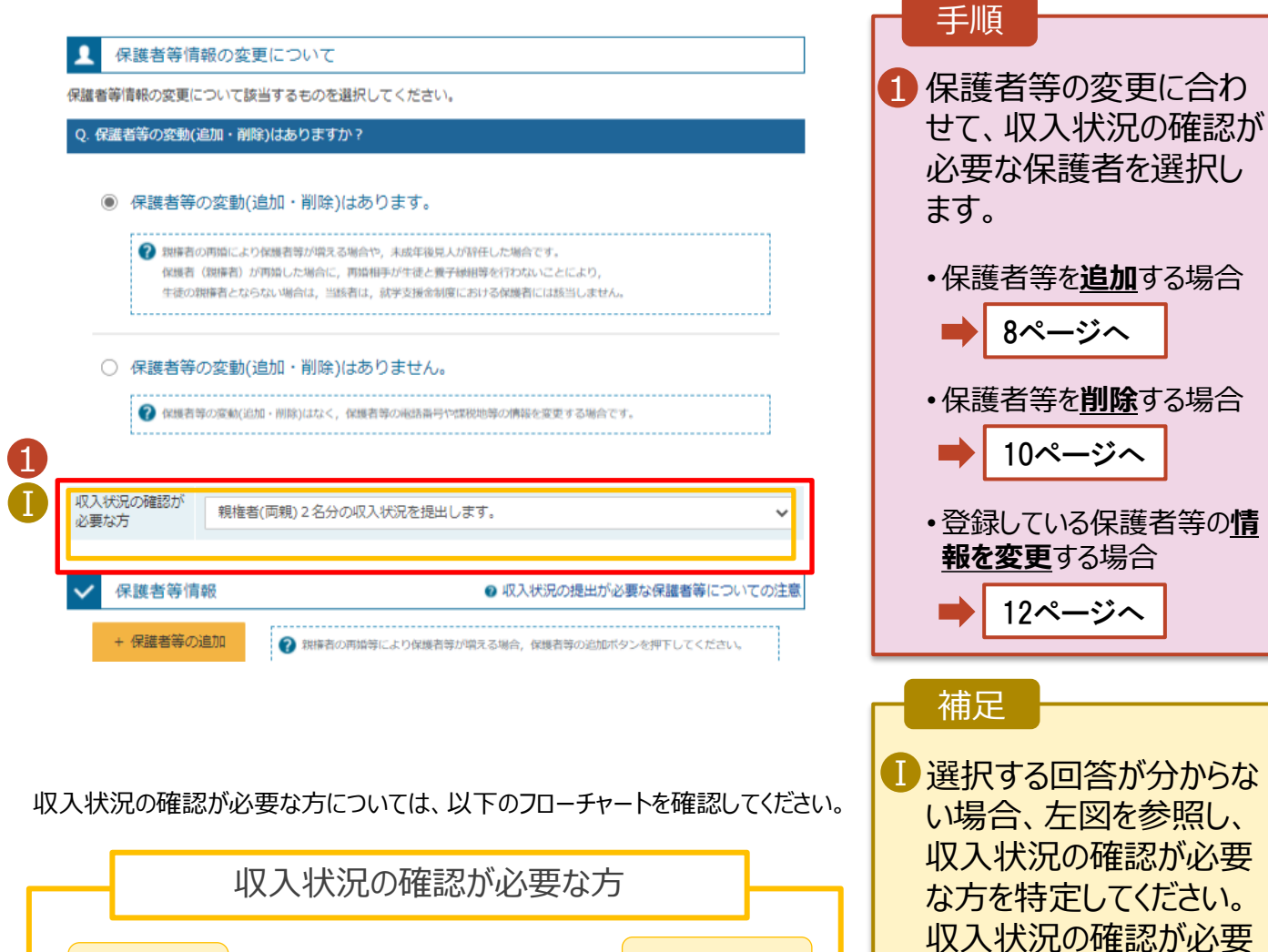

※1 生徒が成人(18歳以上)である場合、「いいえ」を選択してください。

扶養義務は ありますか※3

▶はい ■■■▶いいえ

親権者は いますか※1

> E  $\bm{\nabla}$

未成年後見人 はいますか※1

※2 次の場合、該当する親権者の個人番号カード(写)等の提出は必要ありません。 ・ドメスティック・バイオレンス等のやむを得ない理由により提出が困難な場合 ・日本国内に住所を有したことがない等個人番号の指定を受けていない場合 等 詳細は、学校に御相談ください。

主たる生計維持者 はいますか※4

- ※3 親権者が存在せず、未成年後見人が選任されており、その者が生徒についての 扶養義務がある場合に「はい」を選択します。
- ※4 生徒が成人(18歳以上)であり、入学時に未成年であった場合は、未成年時 の親権者が「主たる生計維持者」に該当します。

主たる生計維持者 (1名~5名)※4

未成年後見人

親権者※2

生徒本人

な保護者等の合計人数 に応じて、当てはまる選 択肢を選んでください。

保護者等を**追加**する場合の手順は以下のとおりです。

メールアドレス

(例) sample@me:

生徒との続柄 めい

(例) 父、母

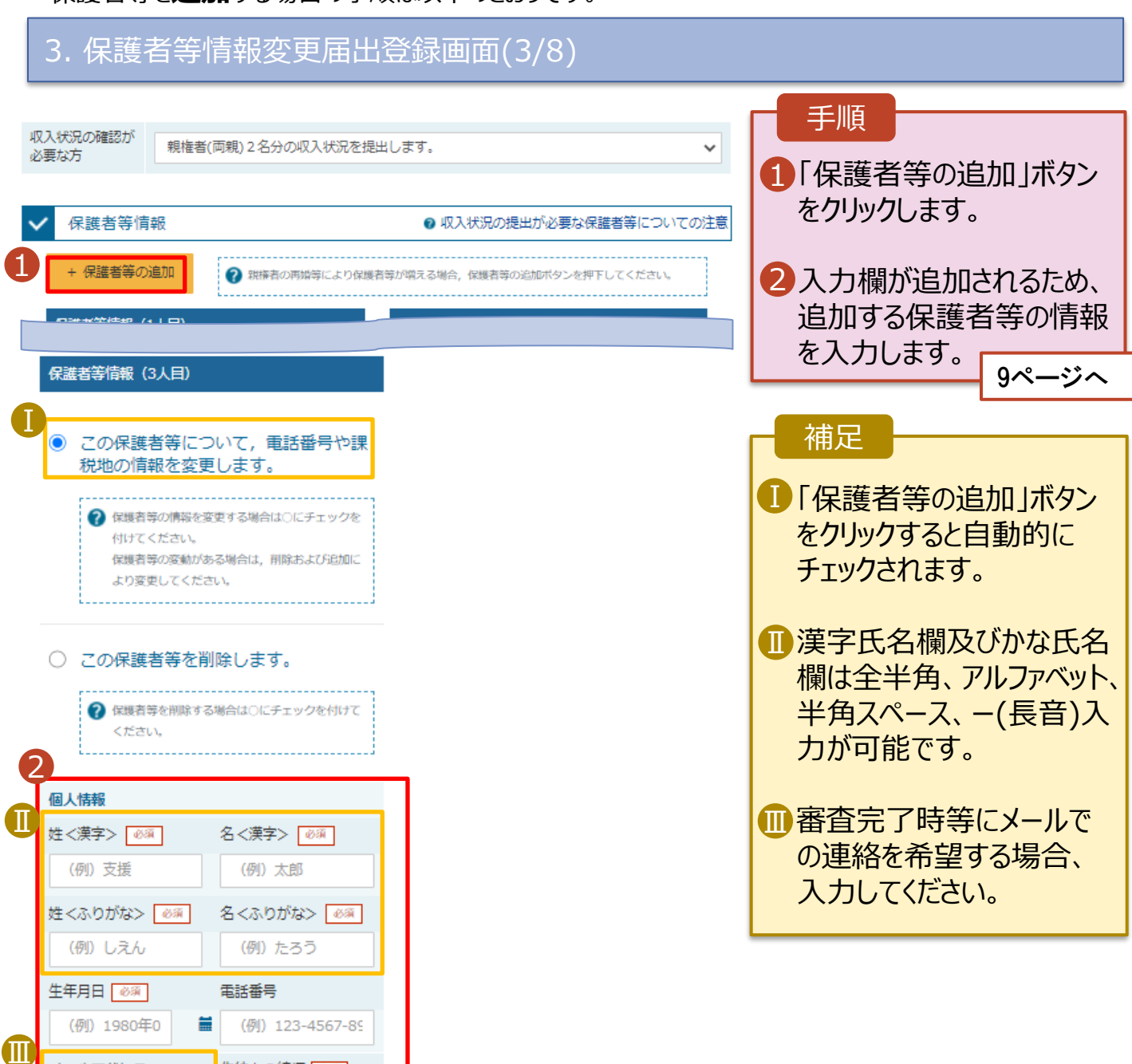

保護者等を**追加**する場合の手順は以下のとおりです。

#### 3. 保護者等情報変更届出登録画面(4/8)

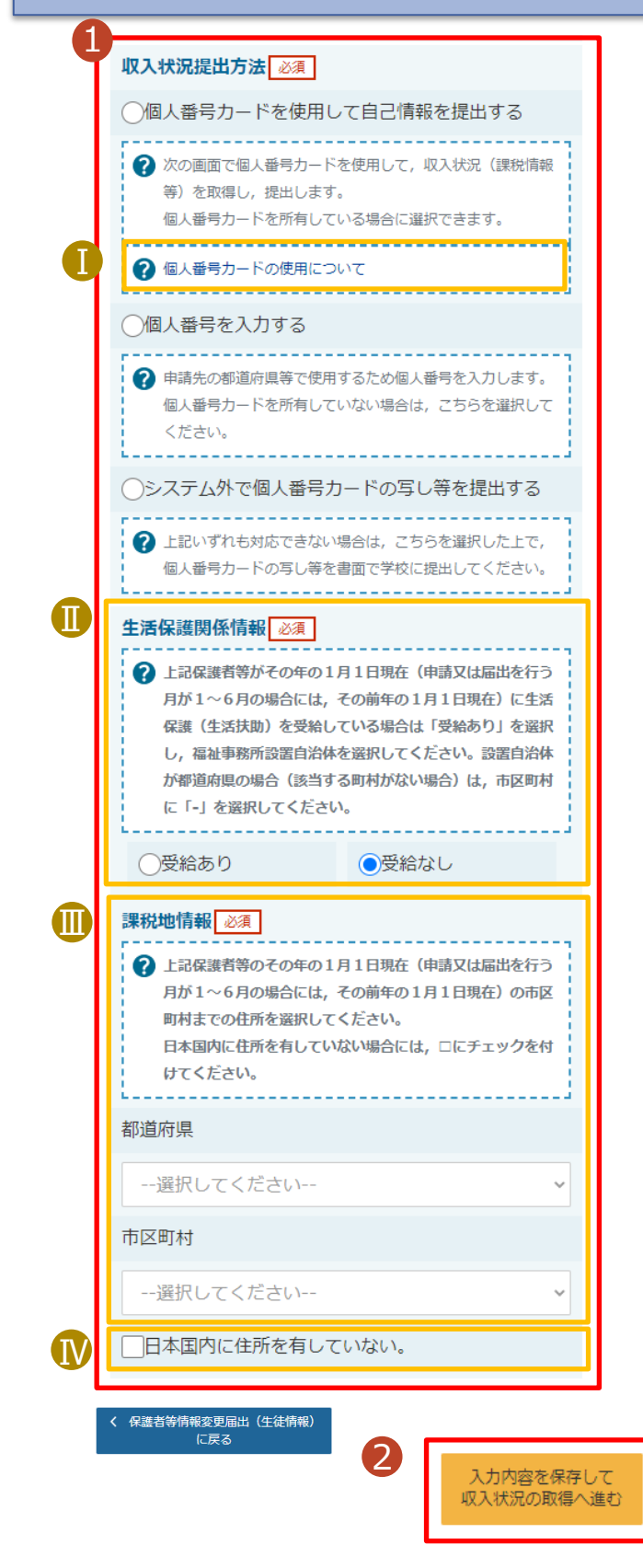

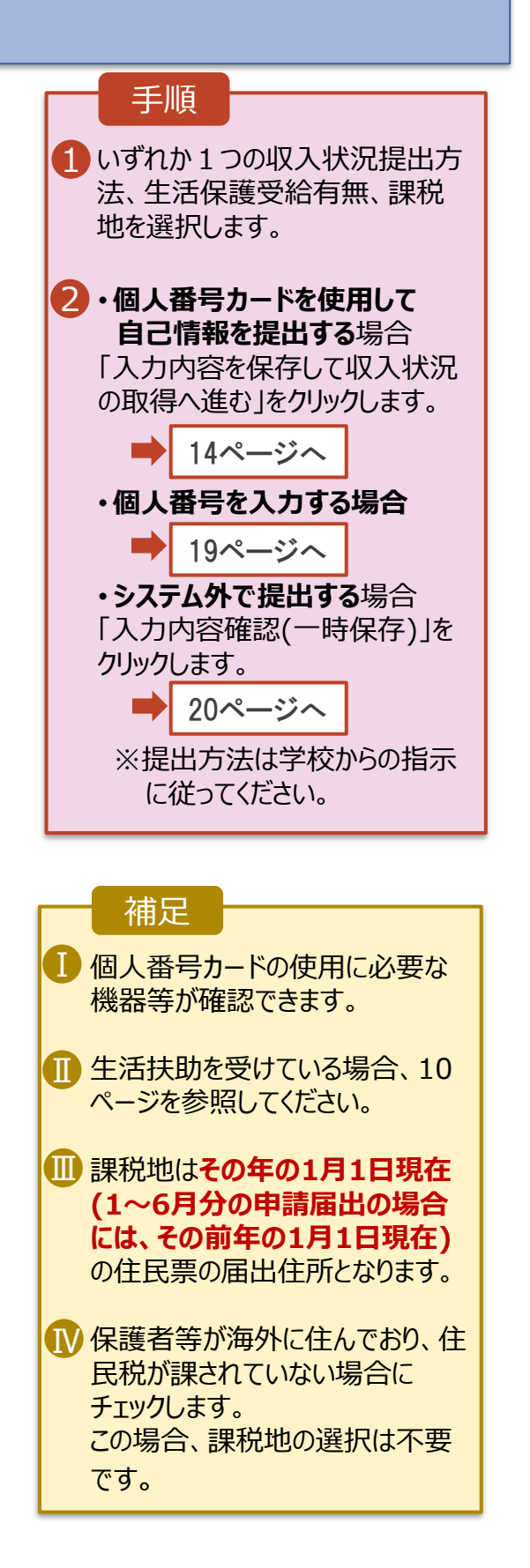

#### **生活保護(生活扶助)を受給している**場合の入力方法は以下のとおりです。

### 3. 保護者等情報変更届出登録画面(5/8)

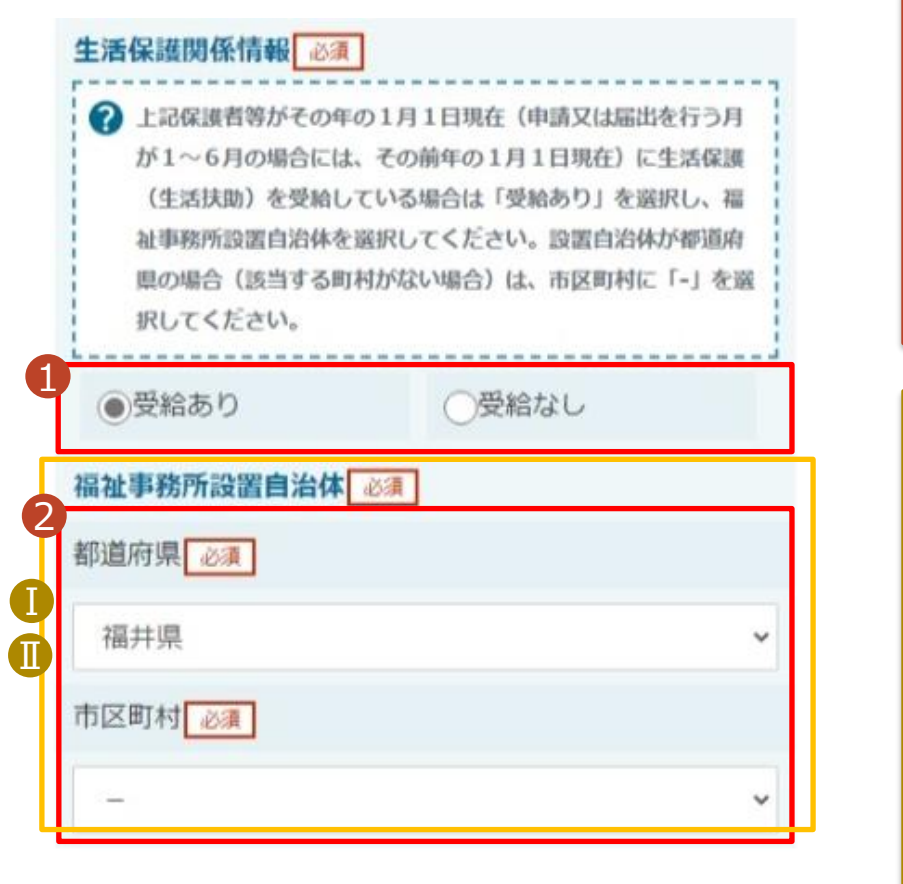

く 保護者等情報変更届出 (生徒情報) に戻る

入力内容を保存して 収入状況の取得へ進む

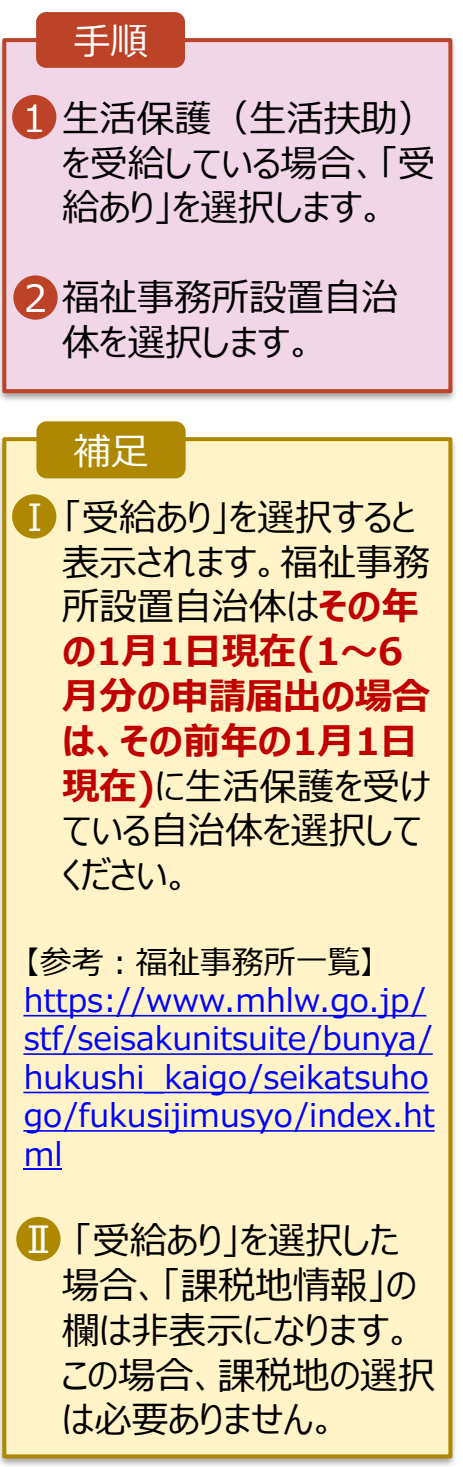

保護者等を**削除**する場合の手順は以下のとおりです。

#### 3. 保護者等情報変更届出登録画面(6/8)

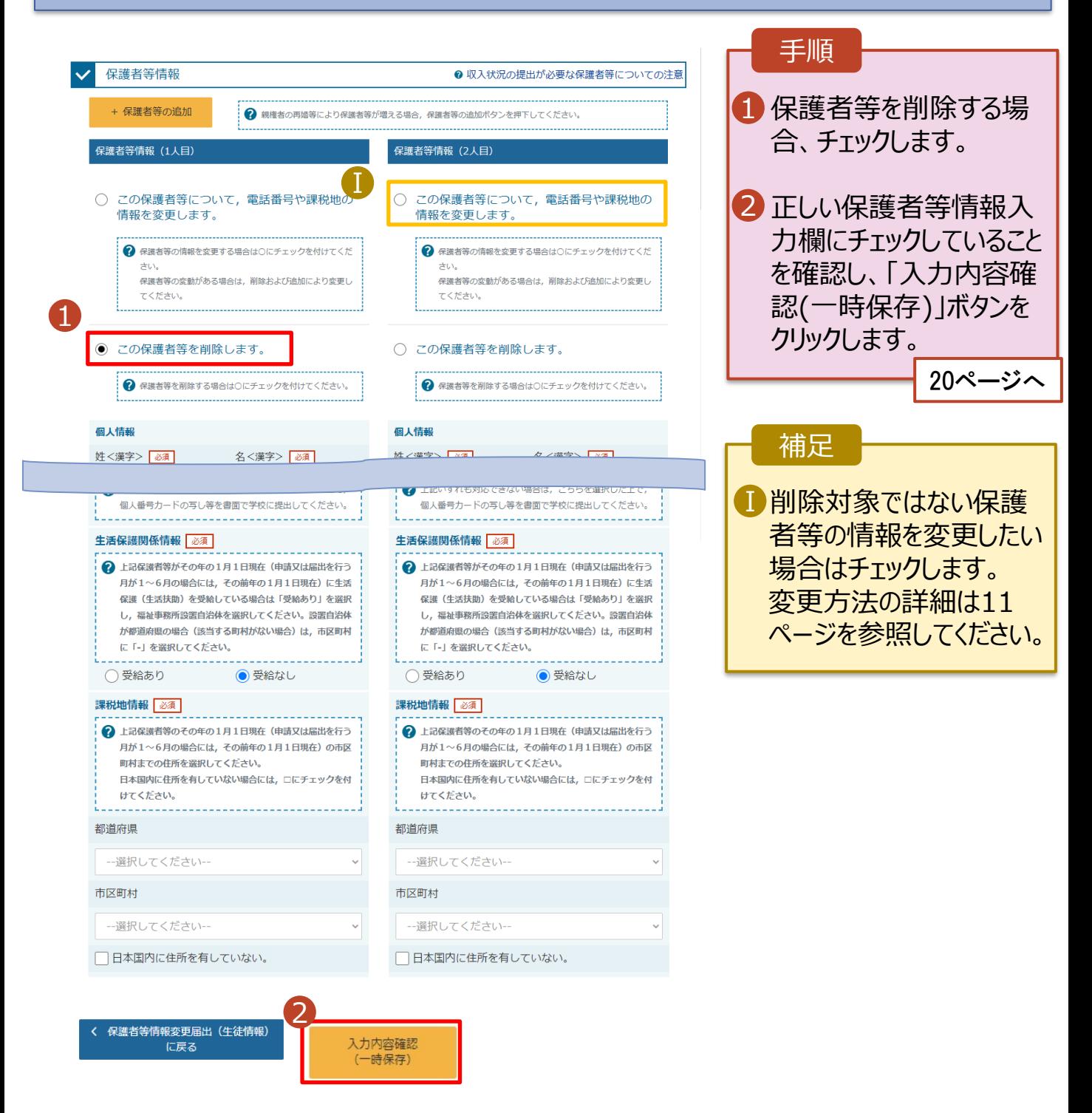

# 2. 操作説明

# 2-2. 保護者等情報の変更の届出をする

保護者等の連絡先や課税地等の**情報を変更**する場合の手順は以下のとおりです。

## 3. 保護者等情報変更届出登録画面(7/8)

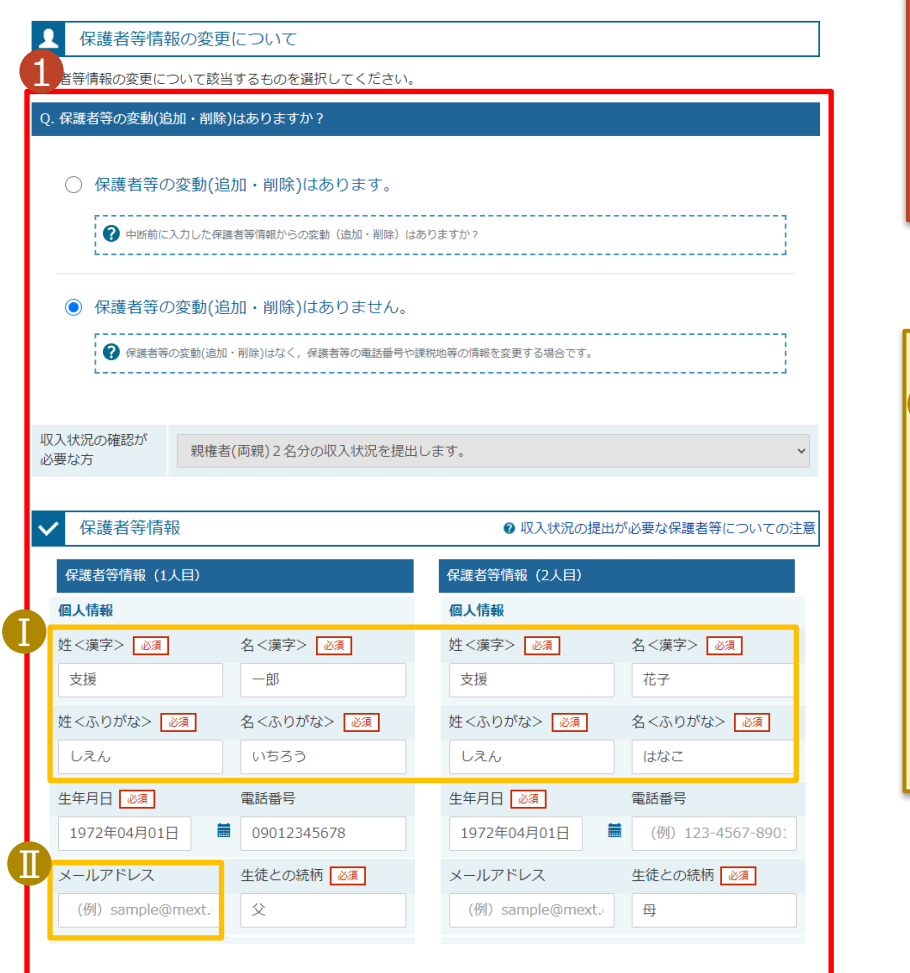

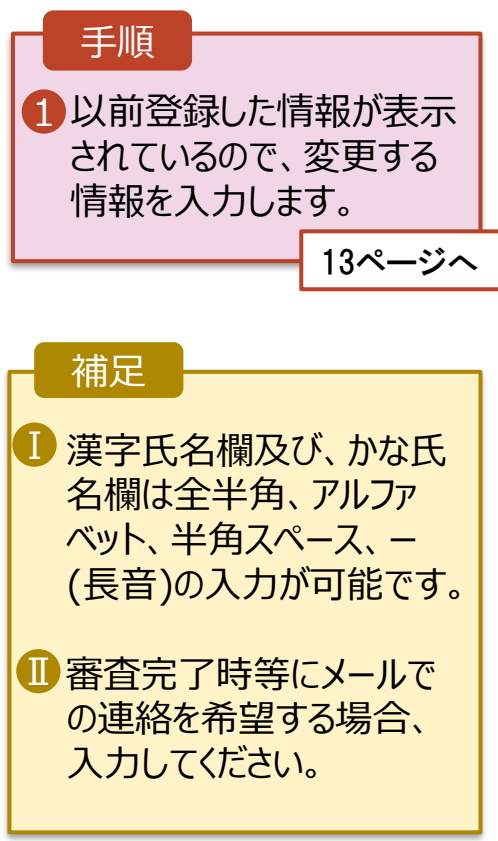

保護者等の連絡先や課税地等の**情報を変更**する場合の手順は以下のとおりです。

## 3. 保護者等情報変更届出登録画面(8/8)

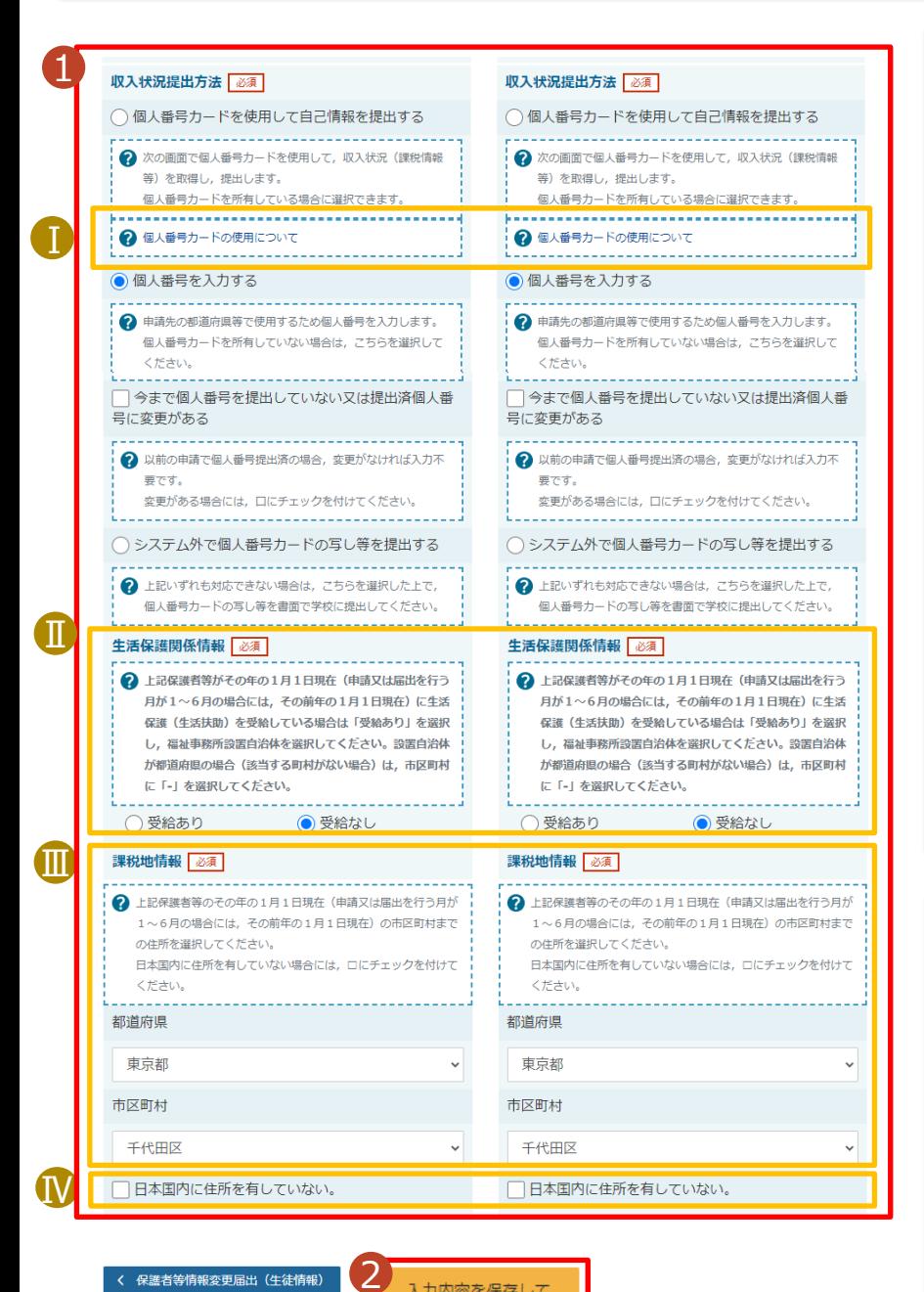

く 保護者等情報変更届出(生徒情報) に戻る

入力内容を保存して 収入状況の取得へ進む

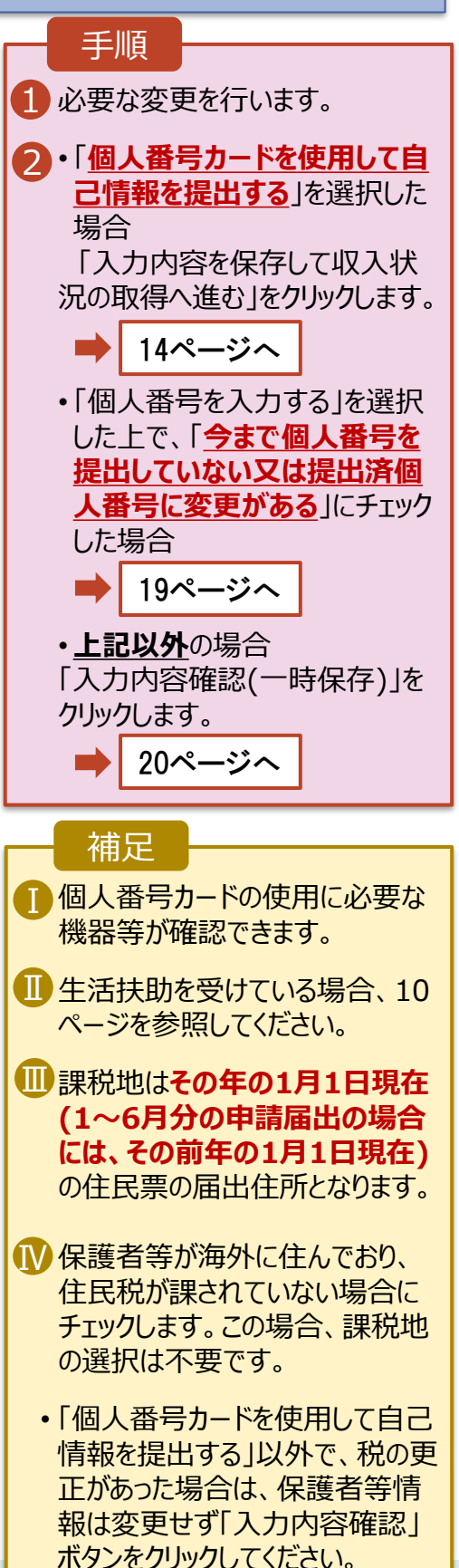

**個人番号カードを使用して自己情報を提出する**場合の手順は以下のとおりです。

4. 保護者等情報変更届出 (収入状況取得) 画面(1/9)

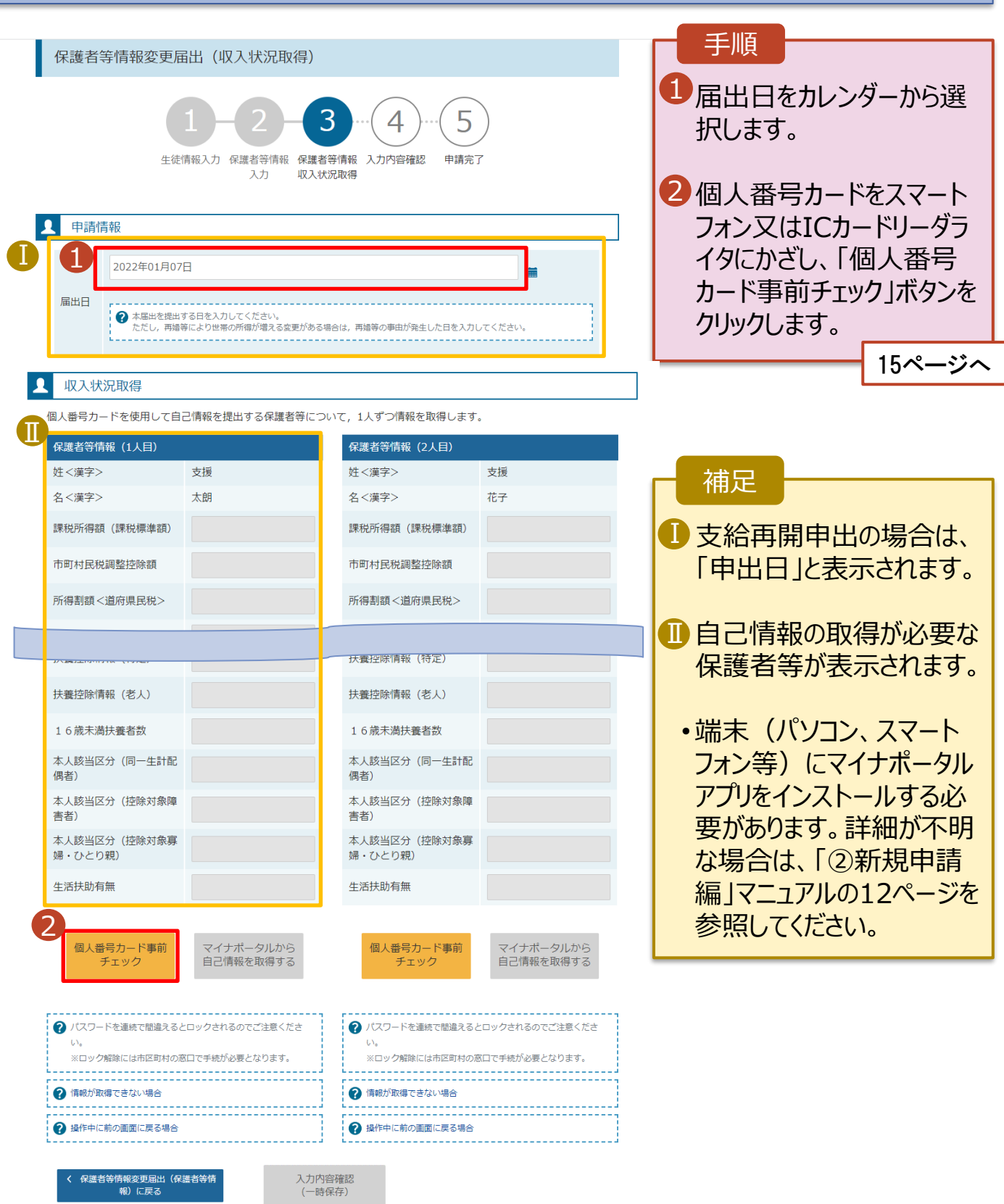

#### **個人番号カードを使用して自己情報を提出する**場合の手順は以下のとおりです。

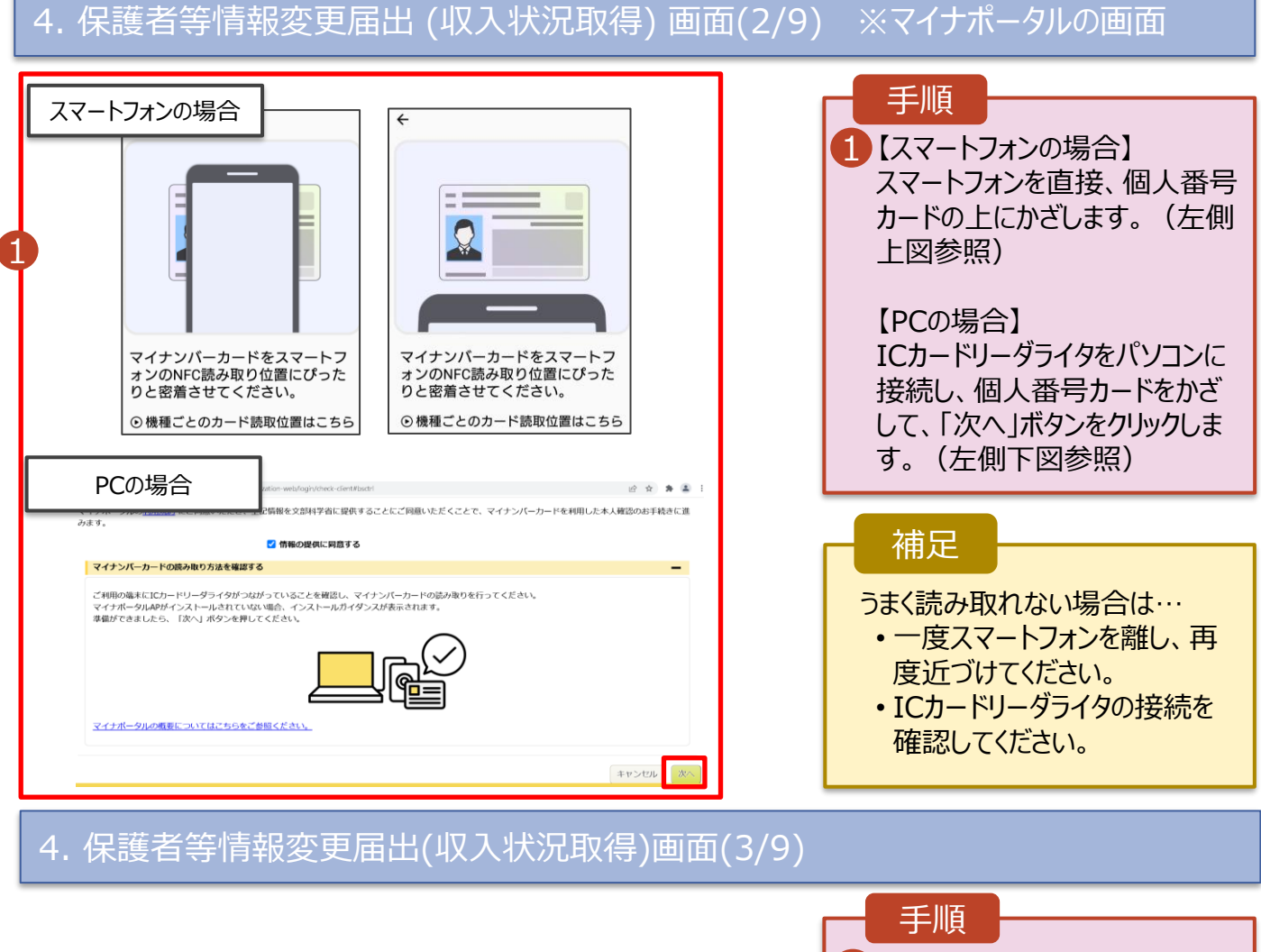

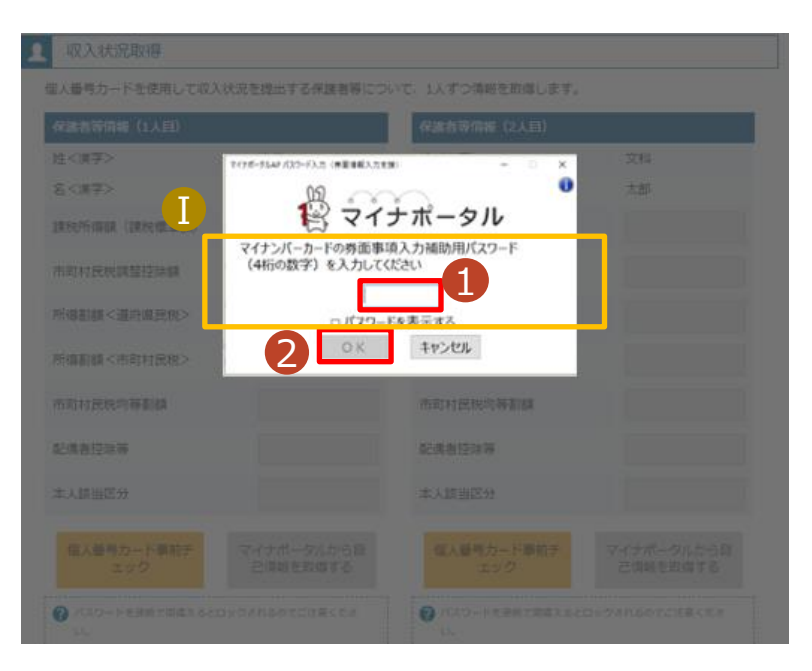

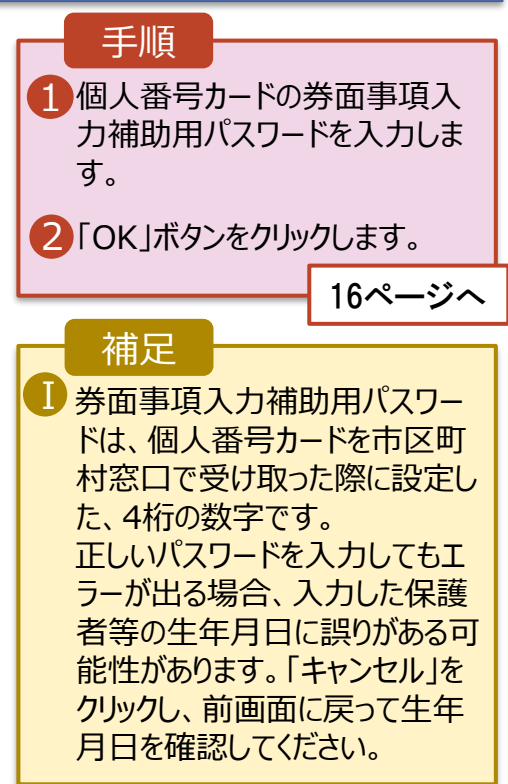

#### **個人番号カードを使用して自己情報を提出する**場合の手順は以下のとおりです。

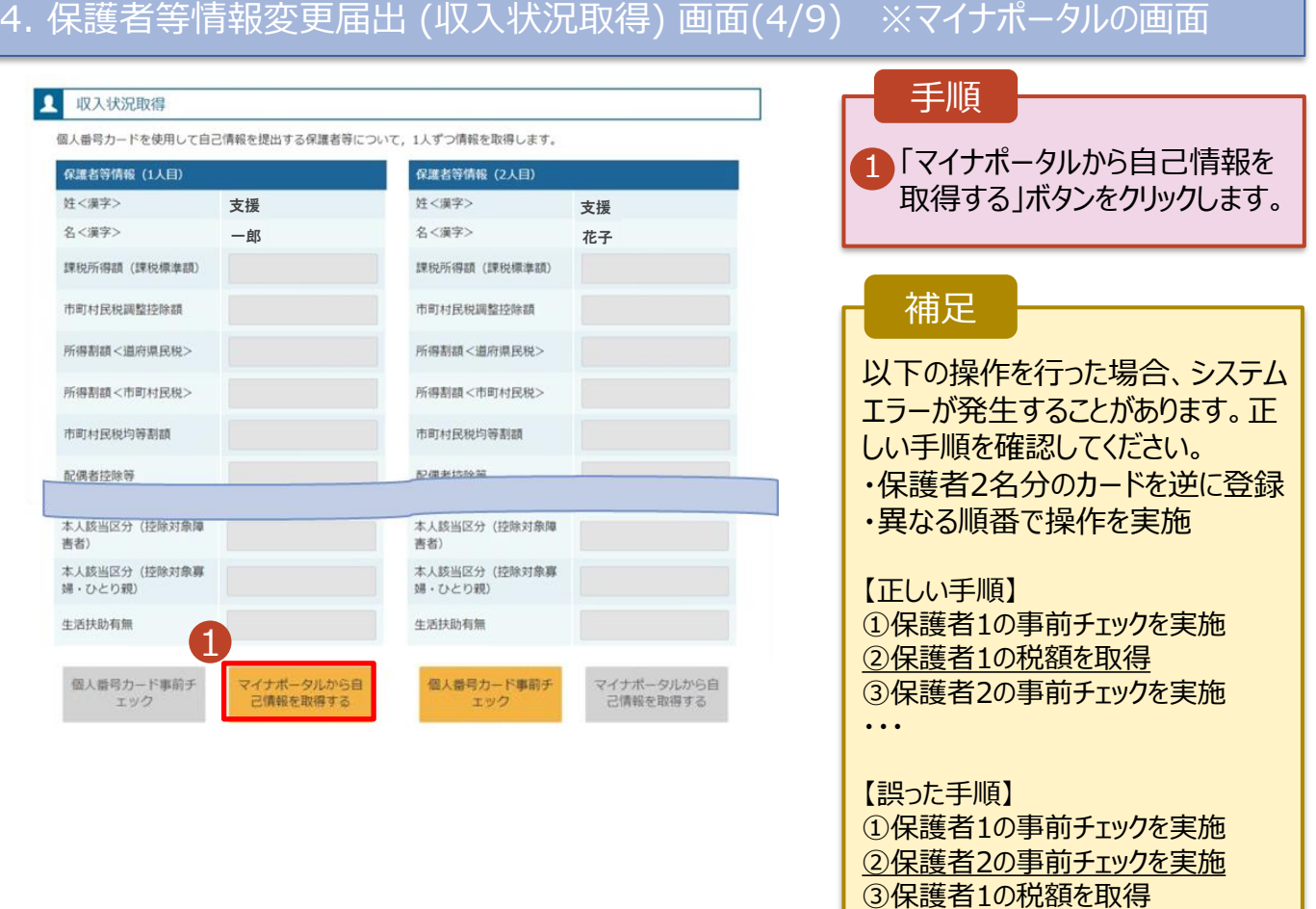

・・・

## 4. 保護者等情報変更届出 (収入状況取得) 画面(5/9) ※マイナポータルの画面

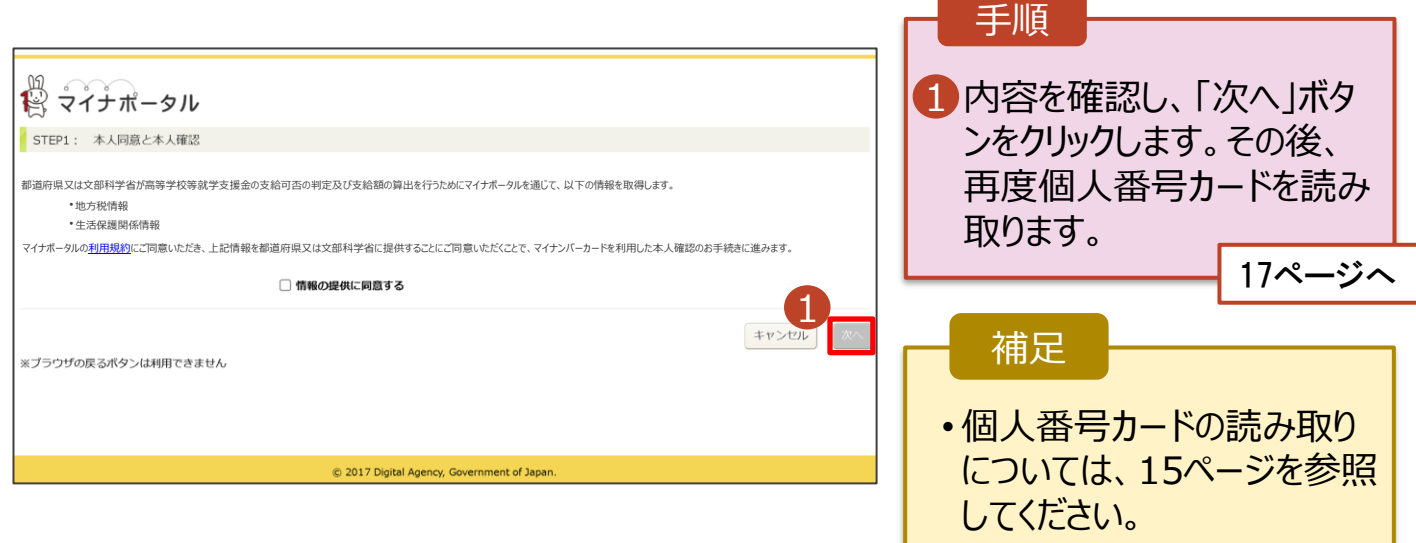

#### **個人番号カードを使用して自己情報を提出する**場合の手順は以下のとおりです。

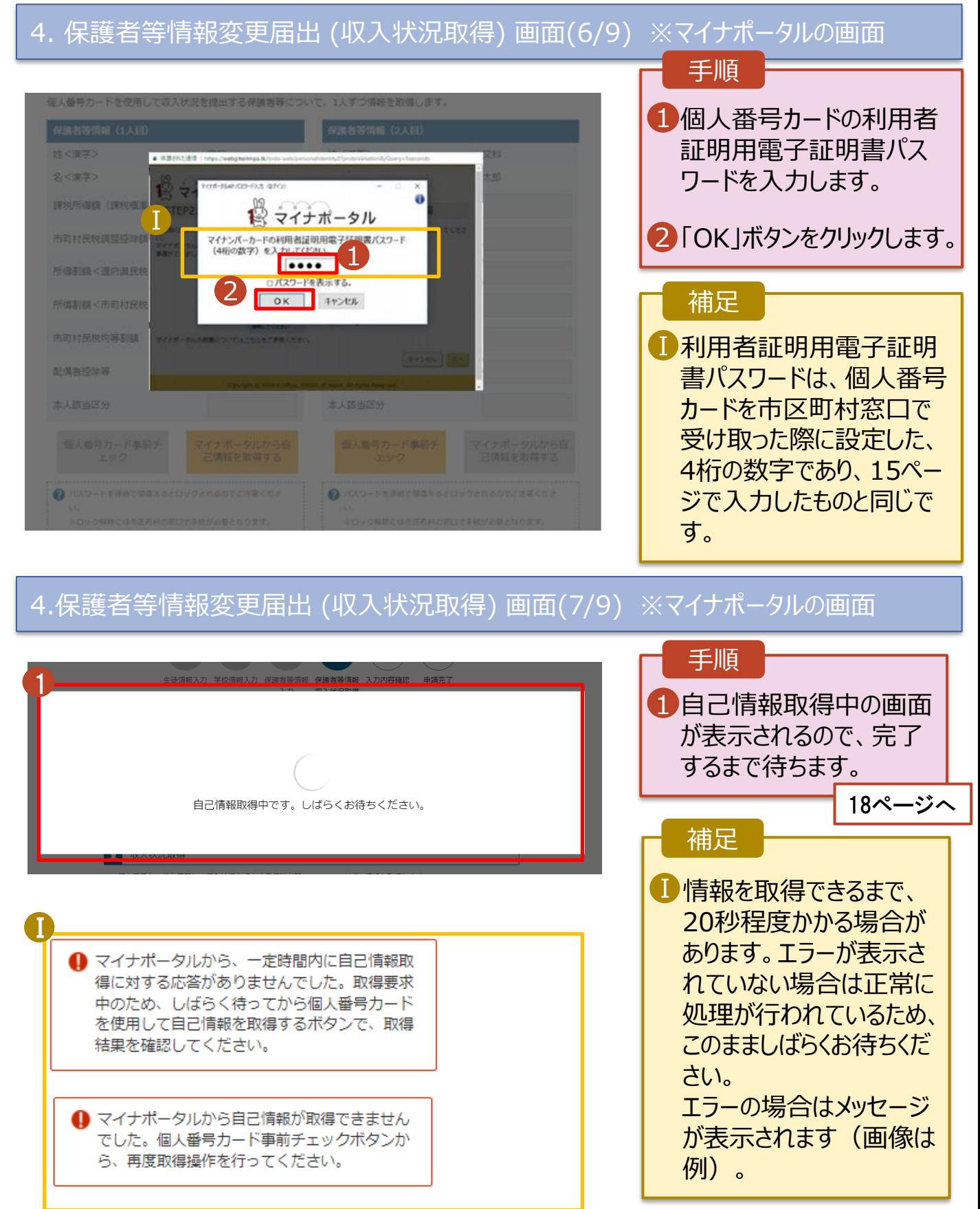

#### **個人番号カードを使用して自己情報を提出する**場合の手順は以下のとおりです。

## 4. 保護者等情報変更届出 (収入状況取得) 画面(8/9)

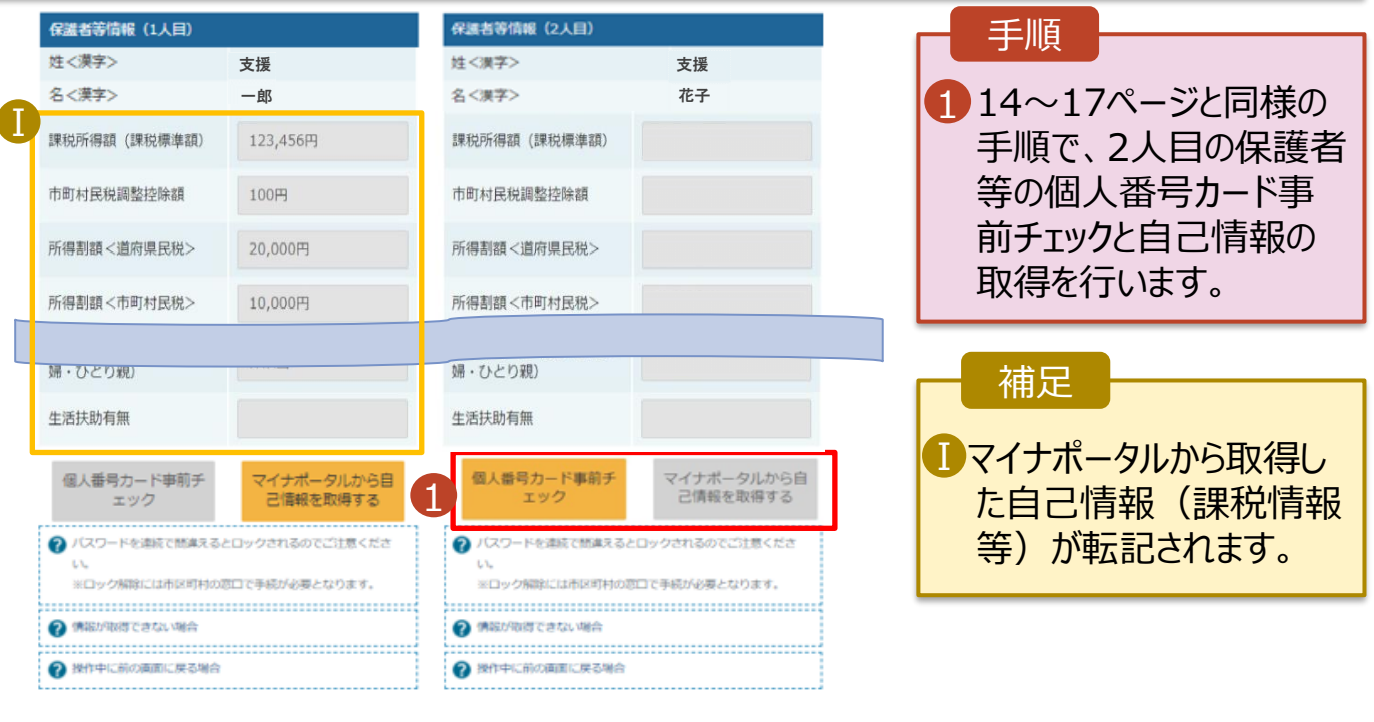

く 収入状況展出 (保護者等情報) に戻<br>る

入力内容確認<br>(一時保存)

## 4. 保護者等情報変更届出 (収入状況取得) 画面(9/9)

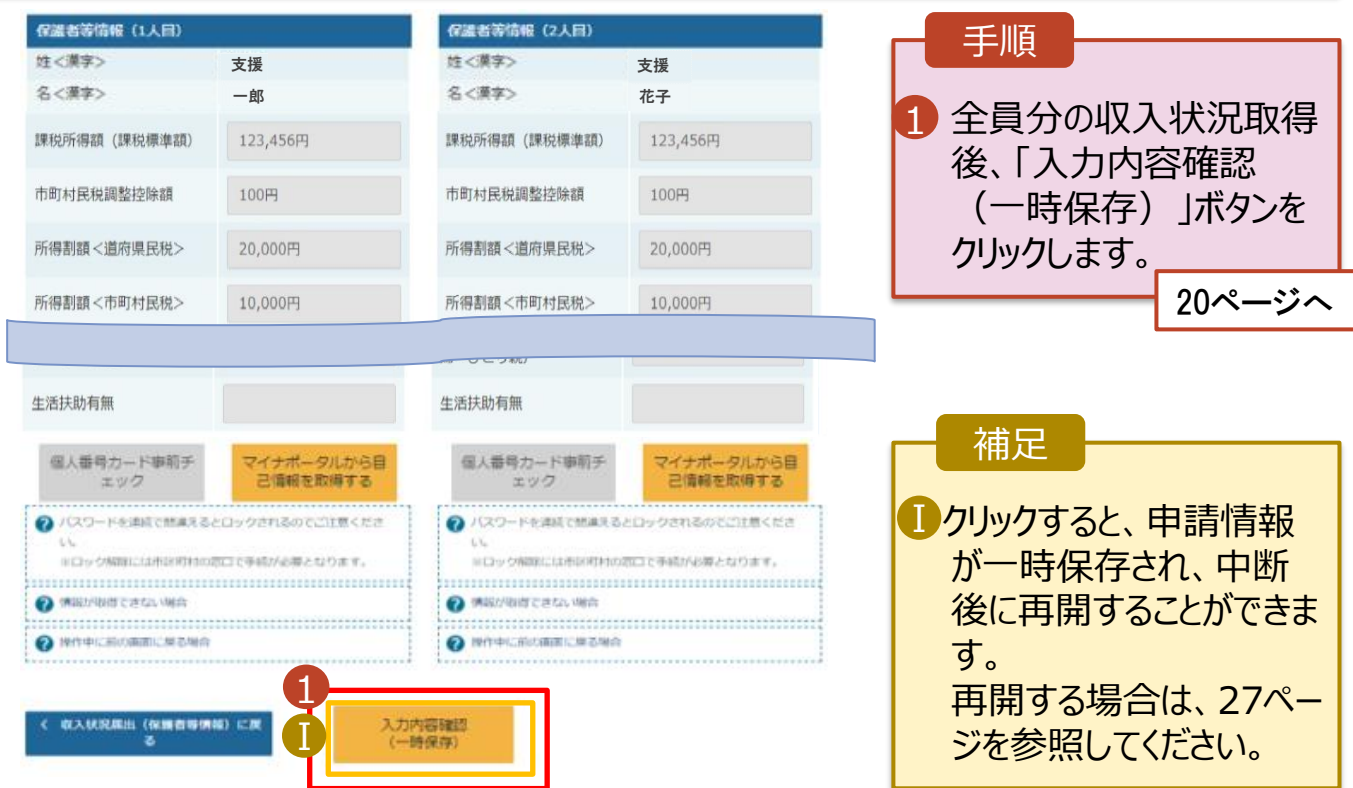

## **個人番号を入力する**場合で、 **今回初めて個人番号を提出するか、提出済の個人番号に 変更がある場合**の手順は以下のとおりです。

5. 保護者等情報変更届出登録画面

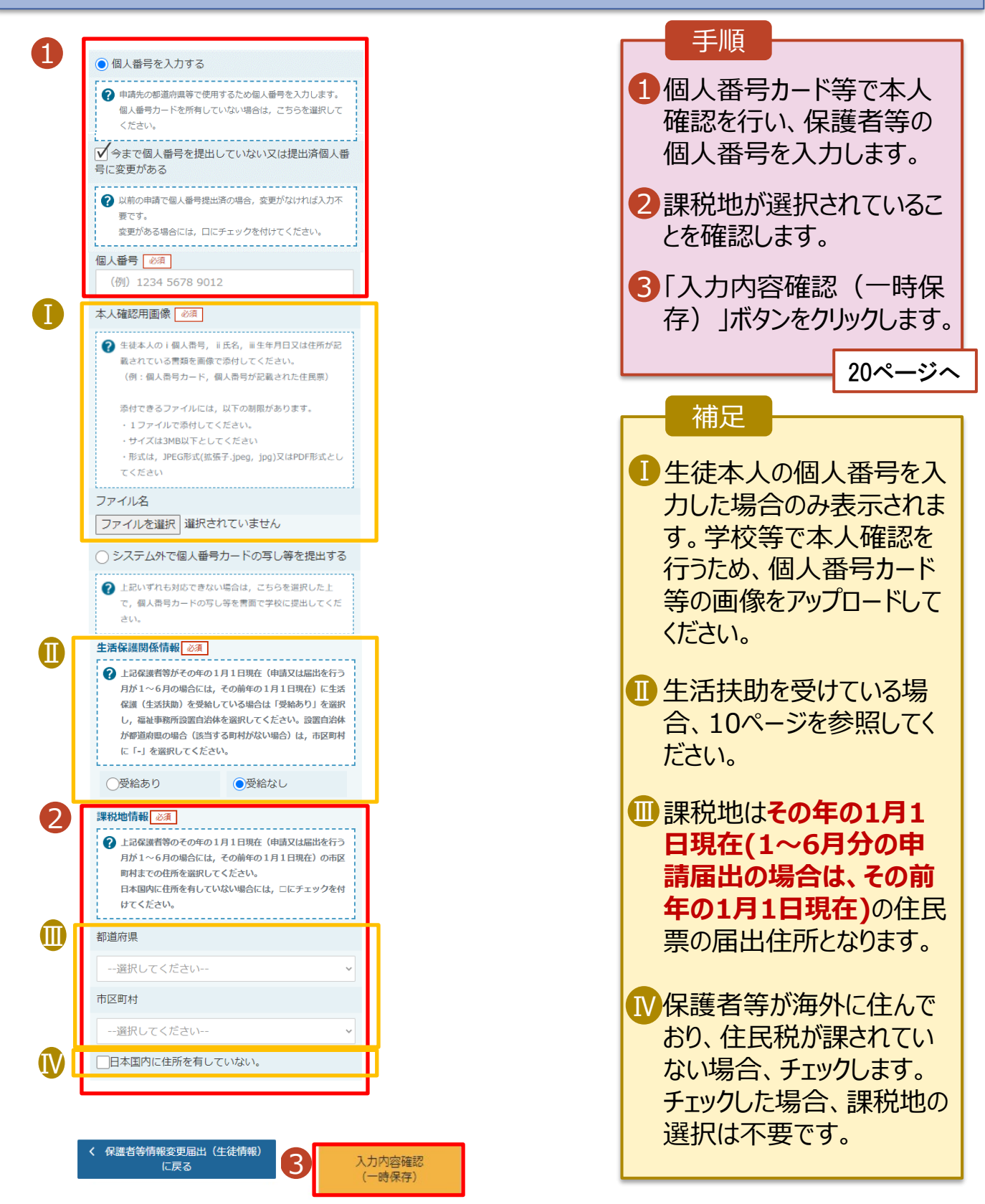

## 6. 保護者等情報変更届出登録確認画面

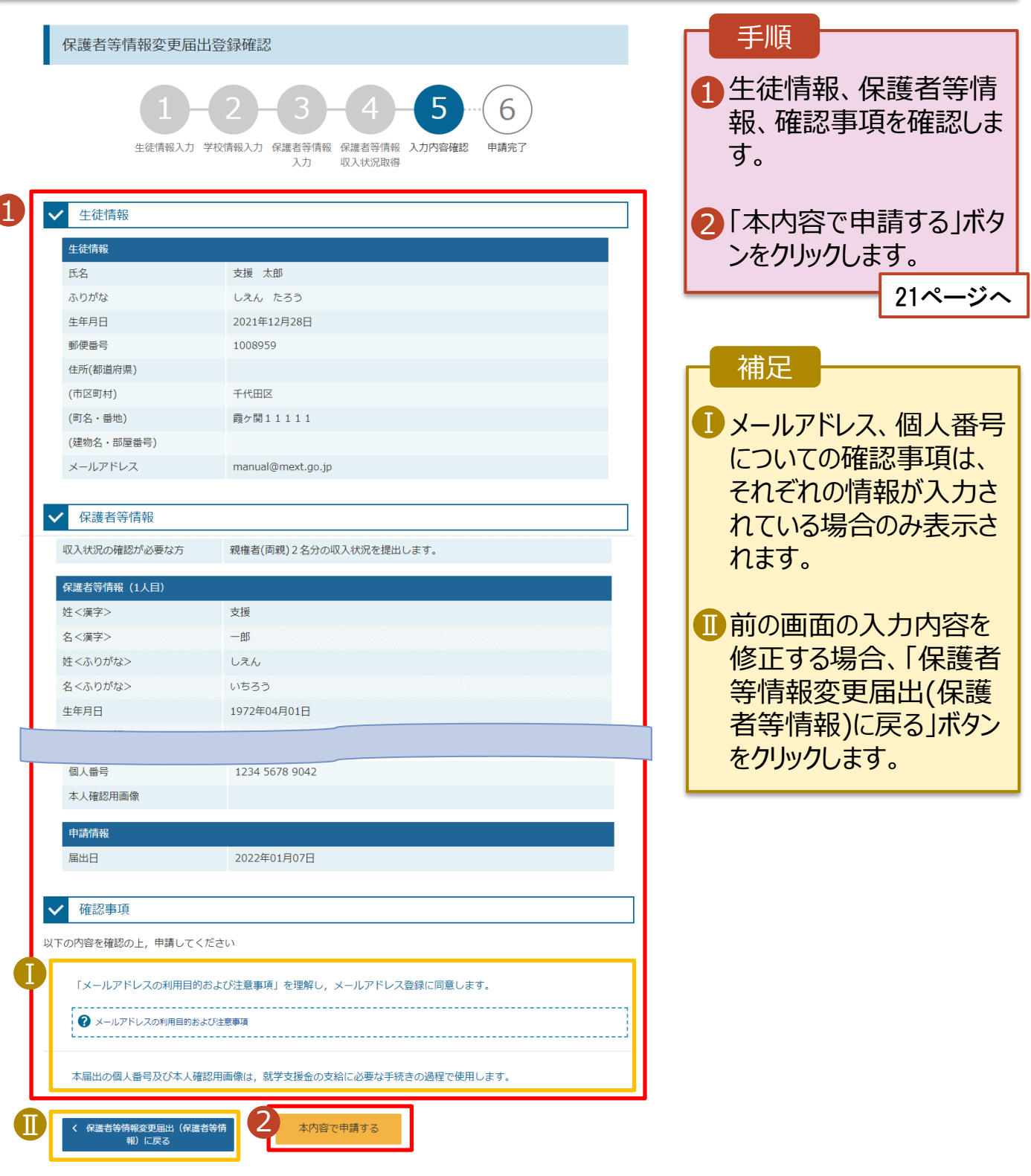

## 7. 保護者等情報変更届出登録結果画面

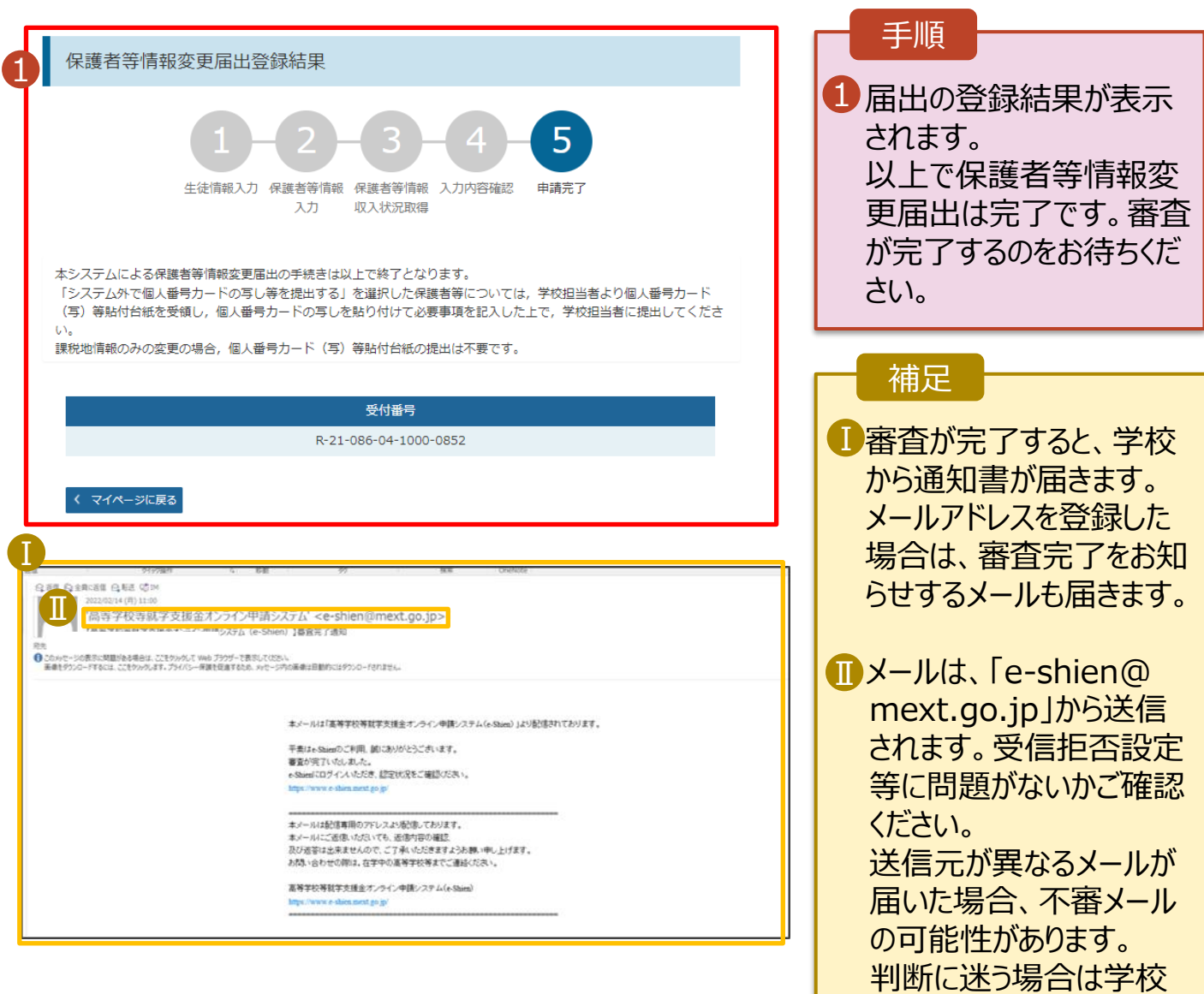

8. ポータル画面

#### 認定状況 æ

意向登録状況、及び、毎年度の受給資格の認定状況をご確認いただけます。

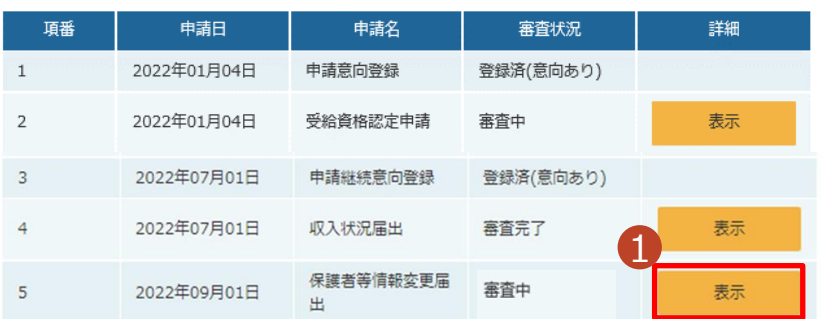

#### 手順

1 審査状況、審査結果、 申請内容を確認する場 合は、「表示」ボタンをク リックします。

に問い合わせてください。

支給再開の申出を行います。

復学により支給を再開したい場合は、申出が必要となります。

#### 1. ポータル画面 手順 1 ● 変更手続 1 ログインするとポータル画 就学支援金の申請内容を変更するための手続きはこちらです。 面が表示されます。 申請名 申請説明 保護者等情報変更 高等学校等就学支援金申請に係る保護者等情報の変更を届け出ます。 届出 2「変更手続」タブ内にある 2 「支給再開申出」ボタン 支給再開申出 高等学校等就学支援金の支給を再開することを申し出ます。 をクリックします。

## 2. 支給再開申出 (生徒情報) 画面

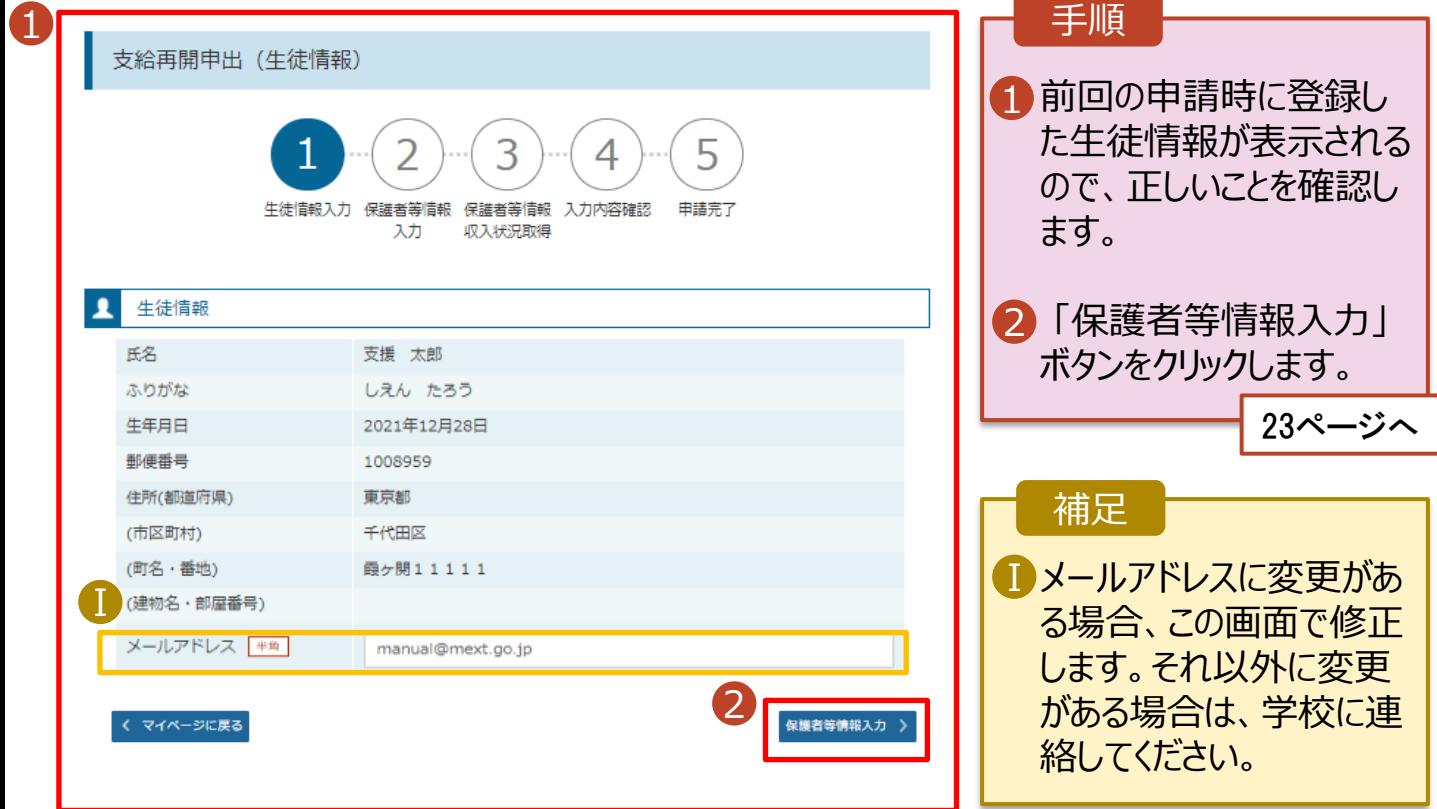

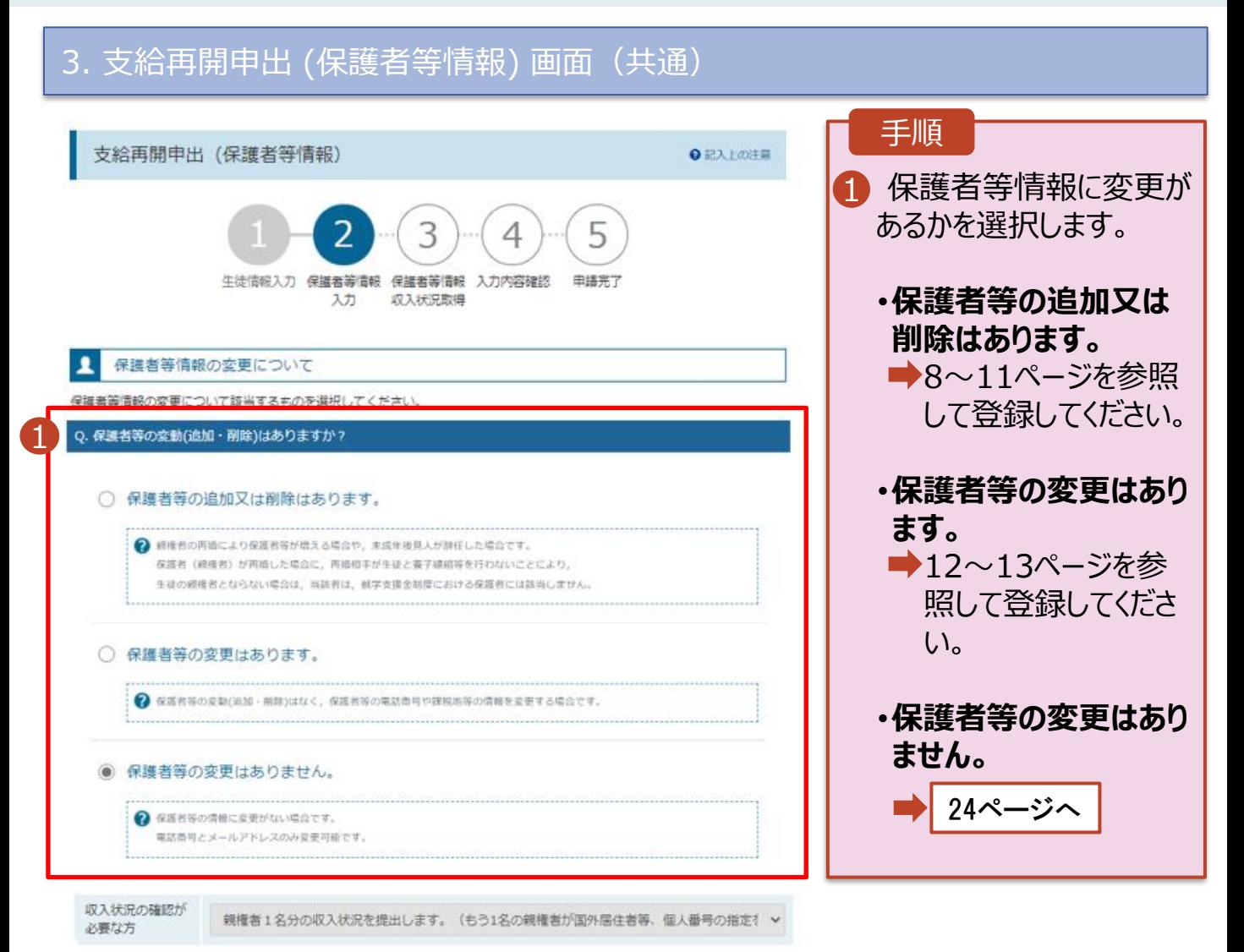

## 5. 支給再開申出 (保護者等情報) 画面

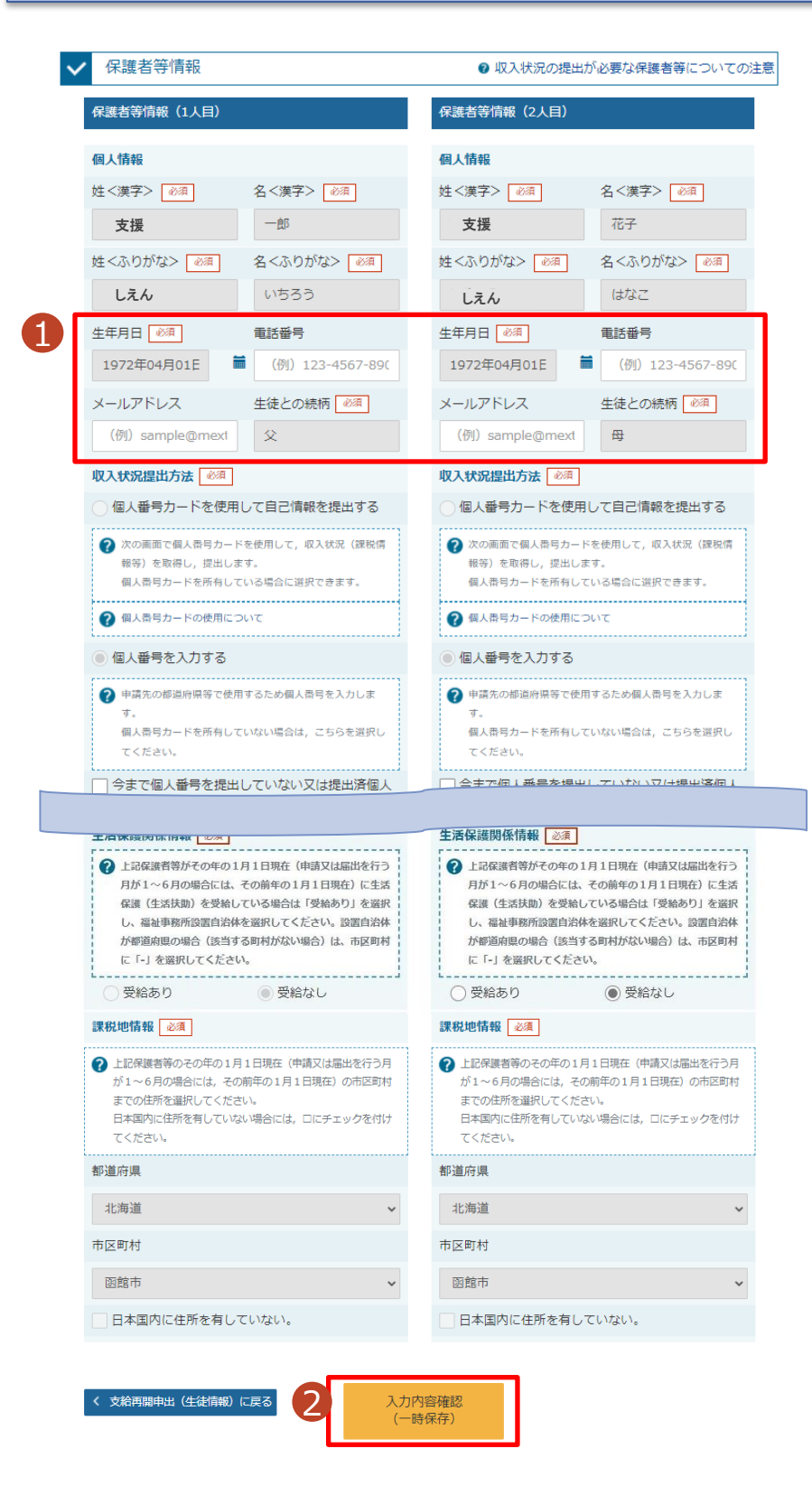

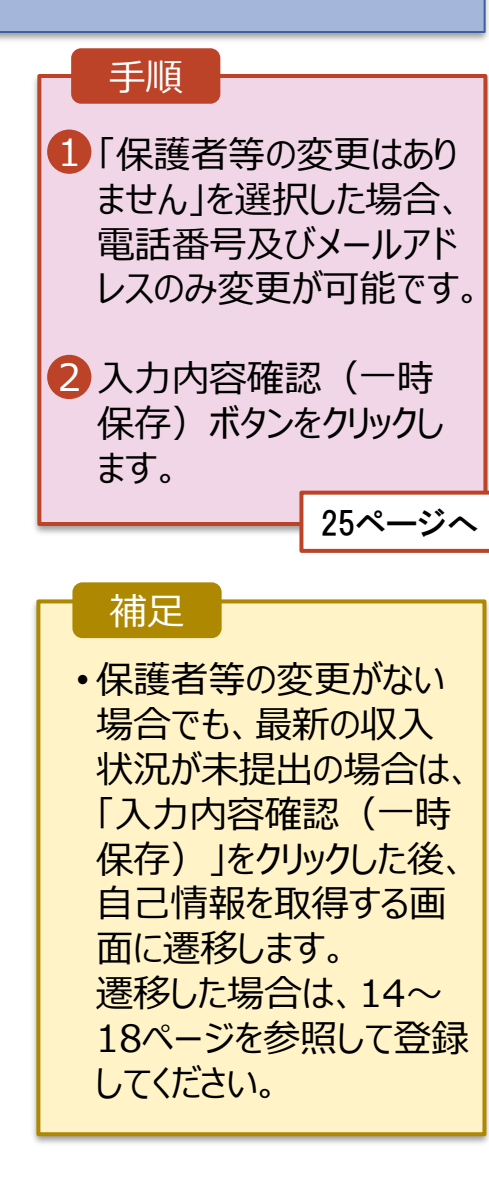

### 4. 支給再開申出確認画面

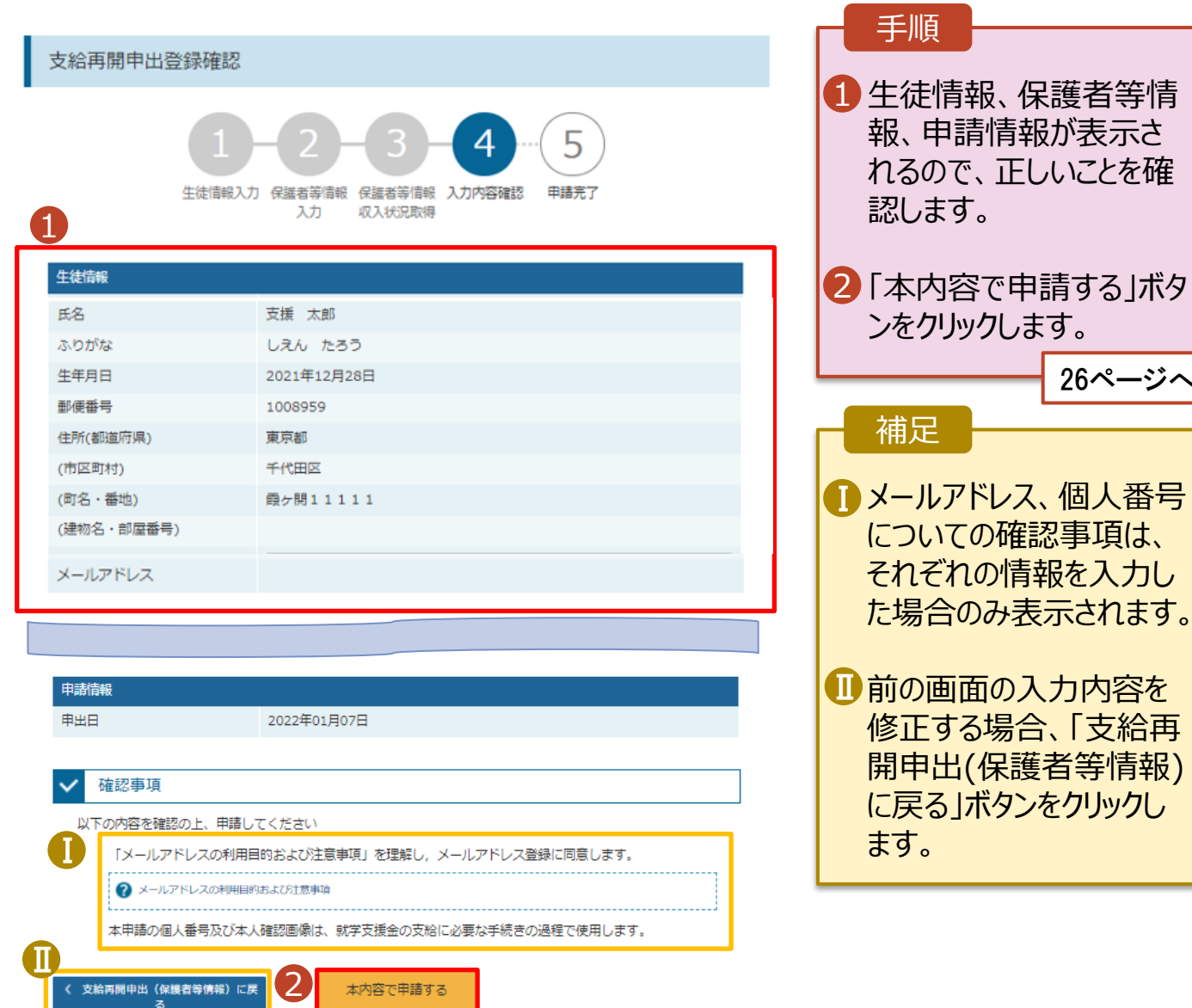

26ページへ

## 5. 支給再開申出結果画面

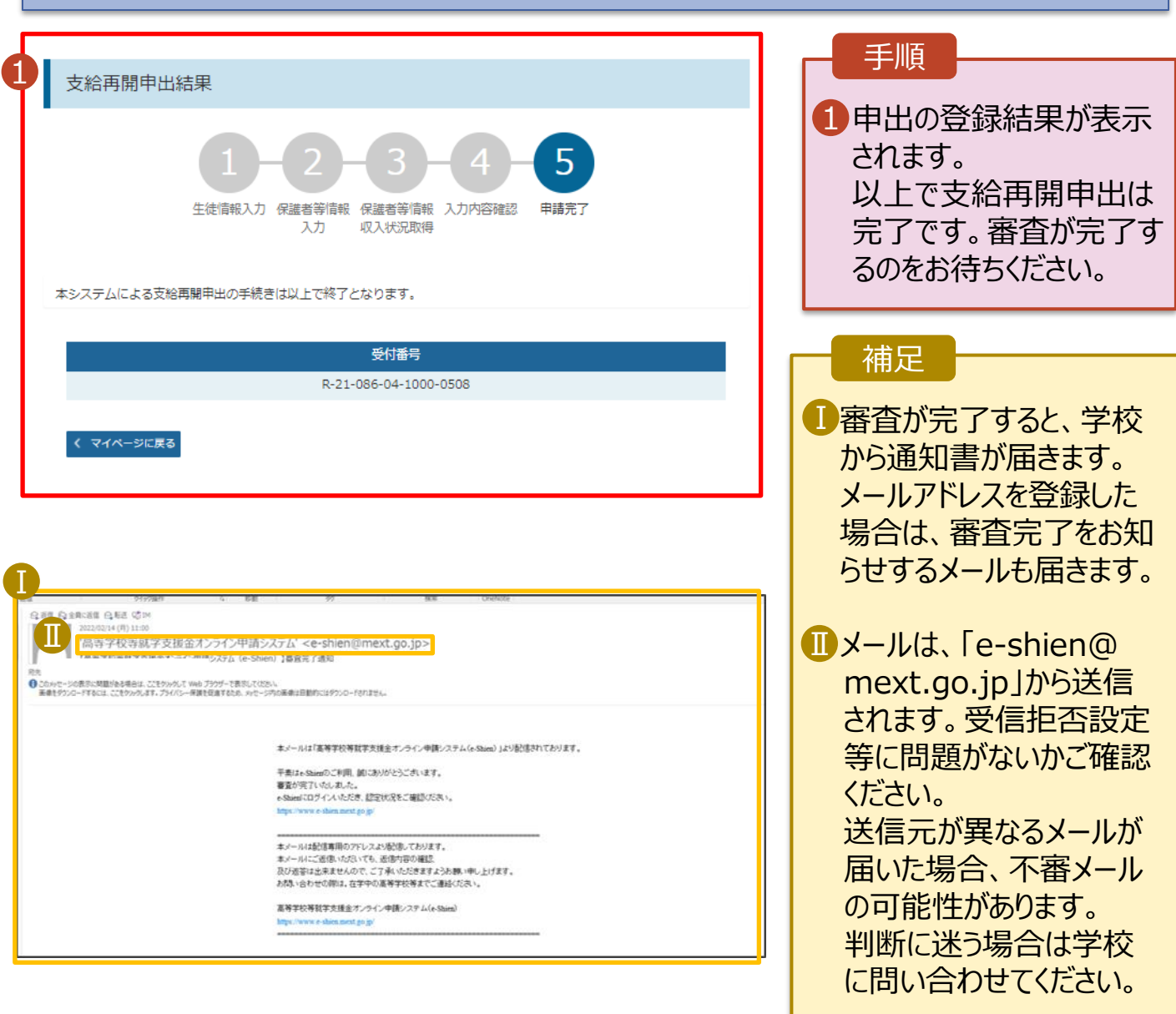

## 6. ポータル画面

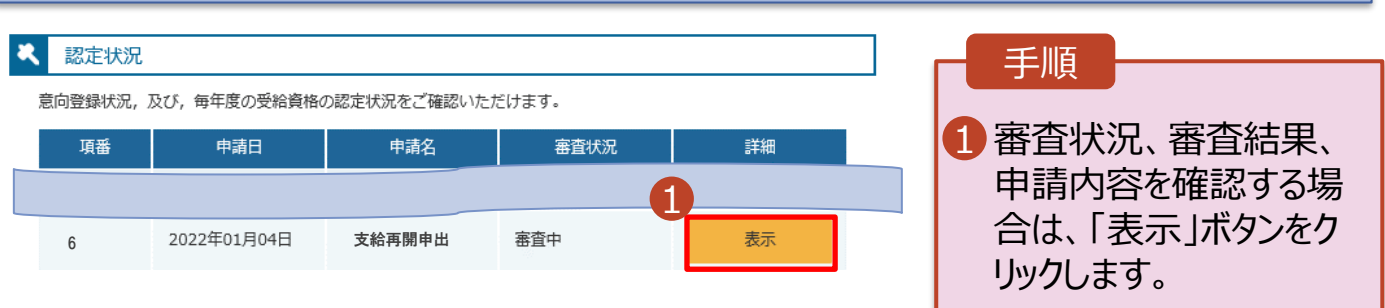

**申請途中で一時保存・中断を行った後に申請を再開する**場合の手順は以下のとおりです。 申請中断後にポータル画面から「認定申請」ボタンをクリックすると、以下の「7.支給再開申出(再開確認) 画面」が表示されます。

## 7. 支給再開申出 (再開確認) 画面

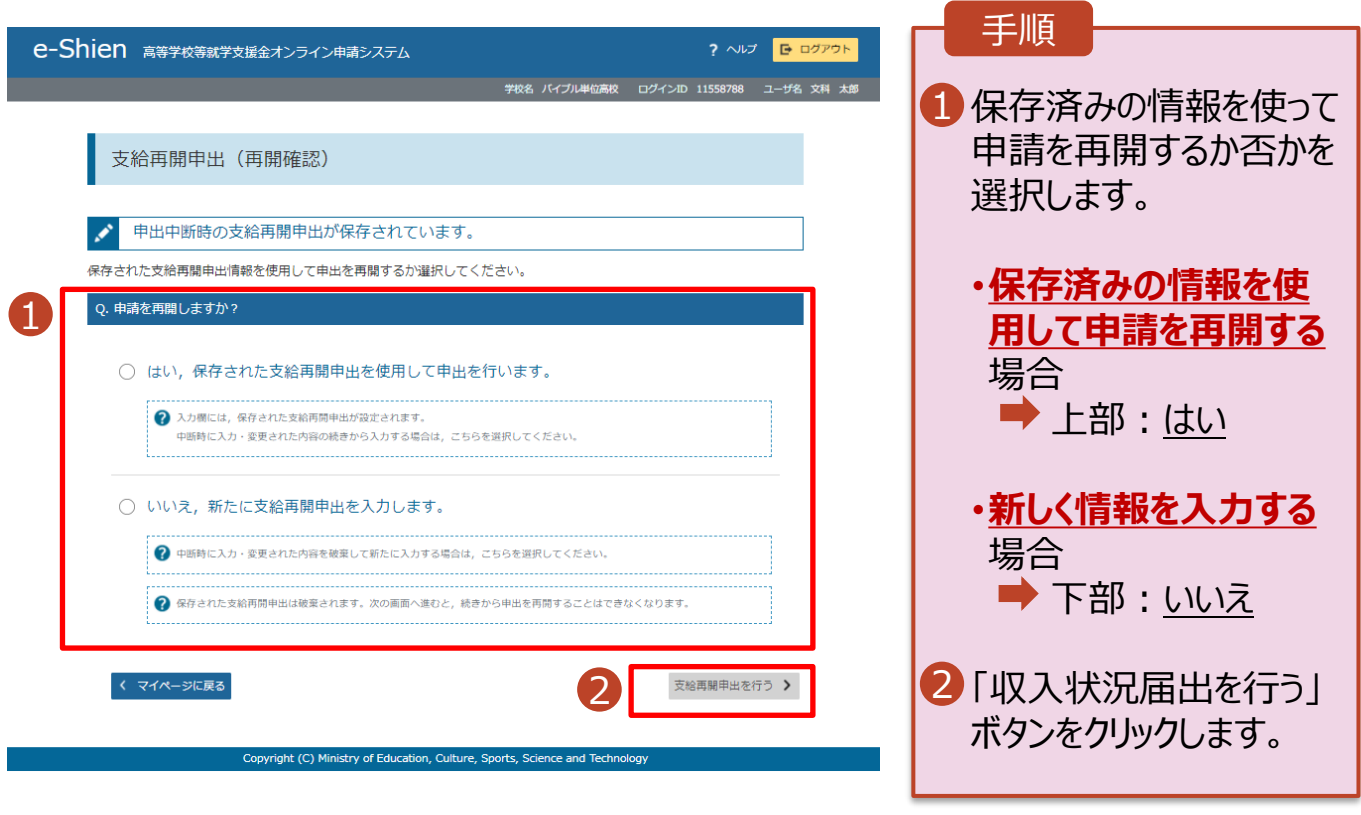

#### 補足

- 「はい」を選択した上で保 護者等情報の変更を行 う場合、詳細手順につい ては、7ページを参照して ください。
- 「いいえ」を選択した場合、 一時保存されていた情報 が削除されます。